## 12 The Filter Gallery

The Filters are found in the Filters menu and there are generally two uses for Filters in Photoshop. The first is to retouch the image and involves Filters in the Lens Correction, Blur, Sharpen and Noise categories. The second use is to produce special effects. It is often difficult to visualise what these special effects type filter are going to do, so Photoshop provides the Filter Gallery which has small thumbnails next to each effect to give you an idea as to the function of the Filter, fig 12.1.

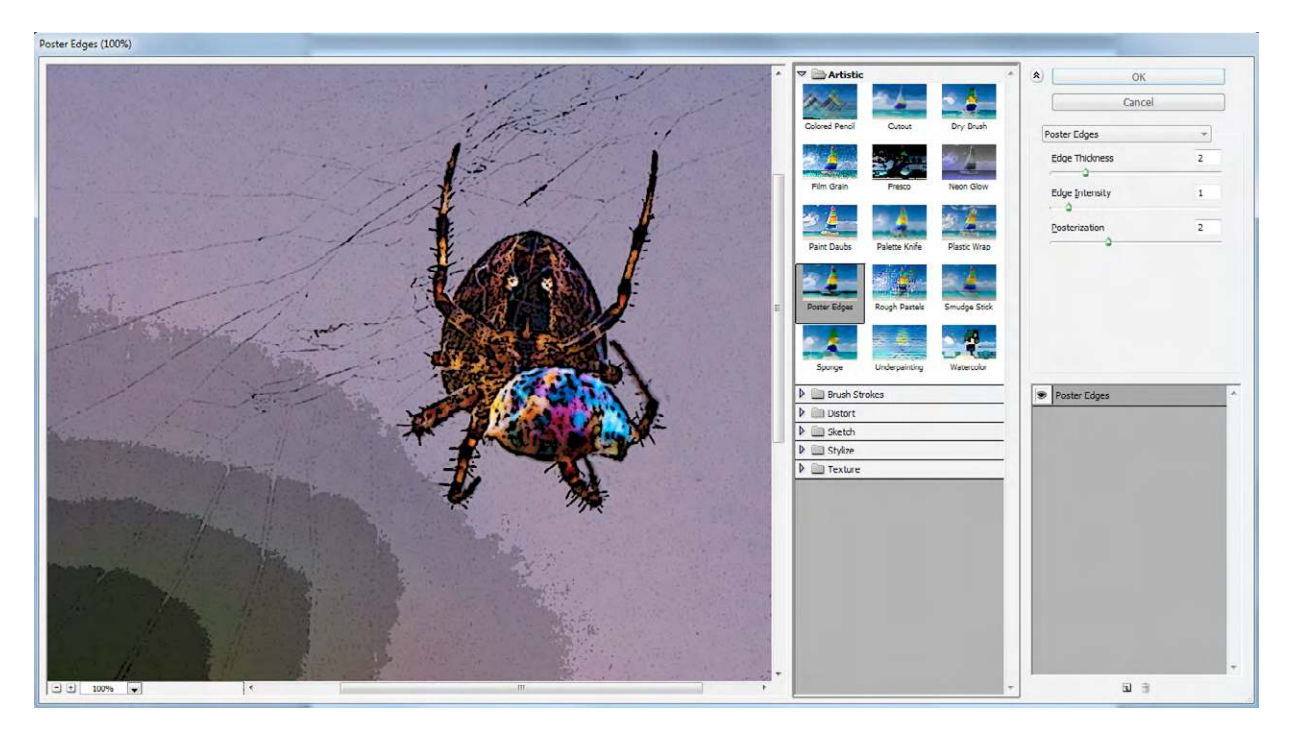

**Fig 12.1** the Filter Gallery

Not all of the Filters available in Photoshop appear in the Filter Gallery. It tends to be the more artistic that are included.

Before you apply a Filter it is good practice to convert the Layer for Smart Filters (in the Filters menu). This creates a Smart Object from the current Layer and as such, will apply the Filters non-destructively. This also means that you can re-open the Filter at any time and change the settings. This is achieved by double clicking on the Filter Gallery name in the Layers panel, fig 12.2.

## Download free eBooks at bookboon.com

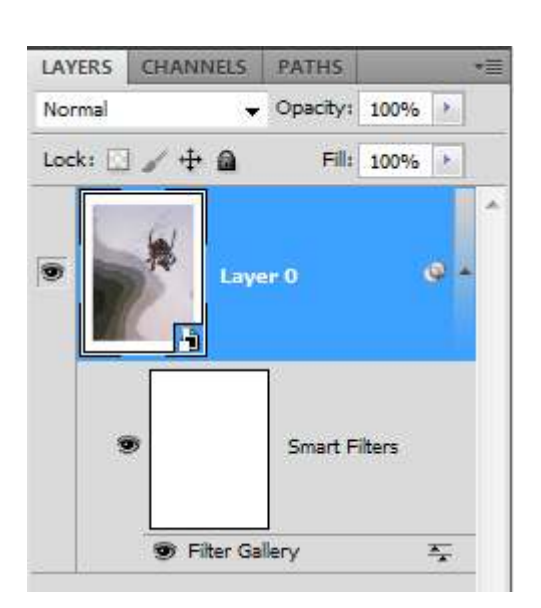

**Fig 12.2** how Smart Filters appear in the Layers panel

Another advantage of using the Filter Gallery is the Ability to stack multiple Filters and preview the results, ig 12.3. To add more Filters, click on the  $\overline{u}$  icon on the bottom right of the dialogue box. Initially the current effect will be duplicated, but you can change it by clicking on a diferent efect in the Filter Gallery. You can change the order in which the efects are applied by dragging them up or down in the list.

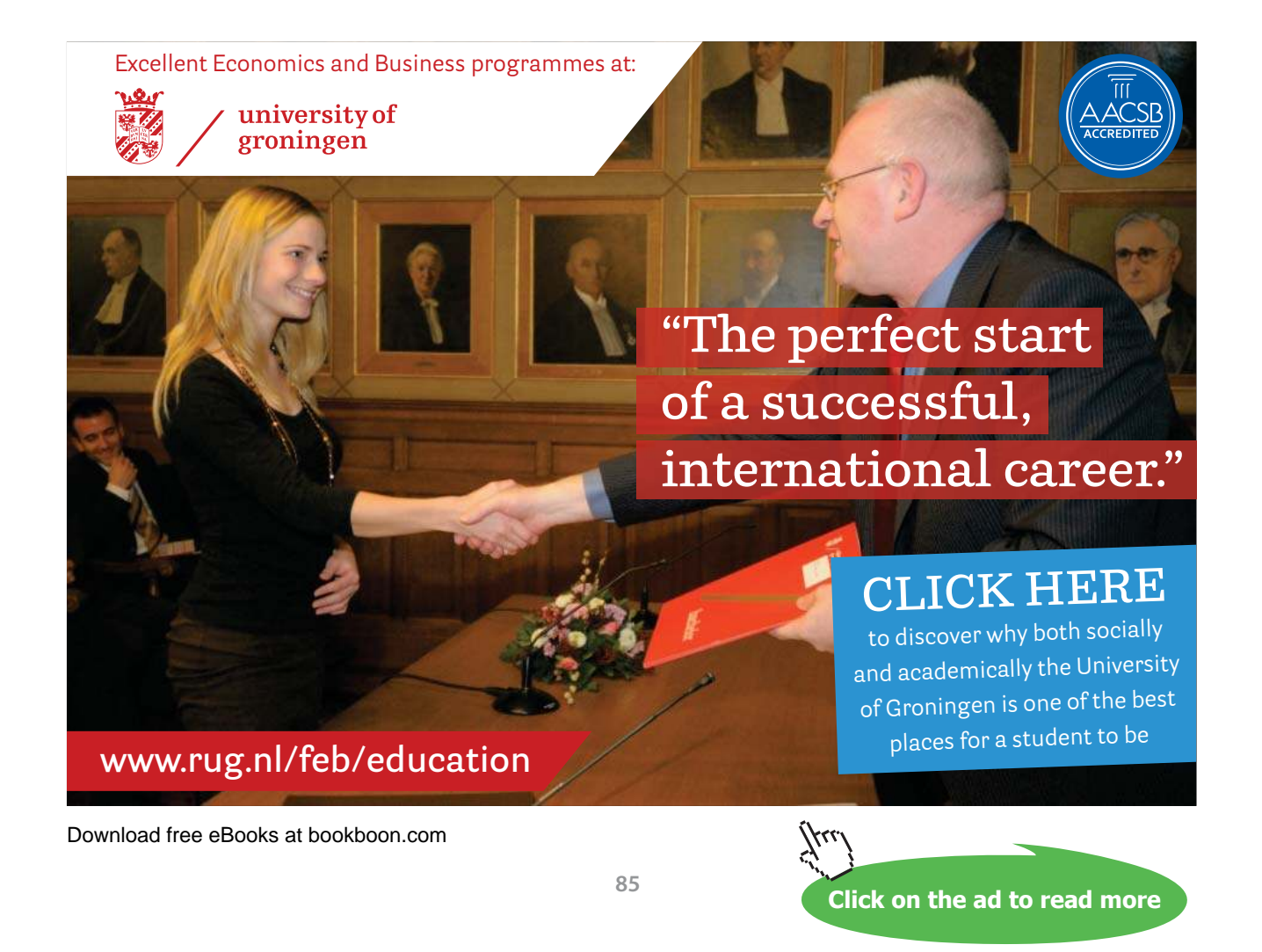

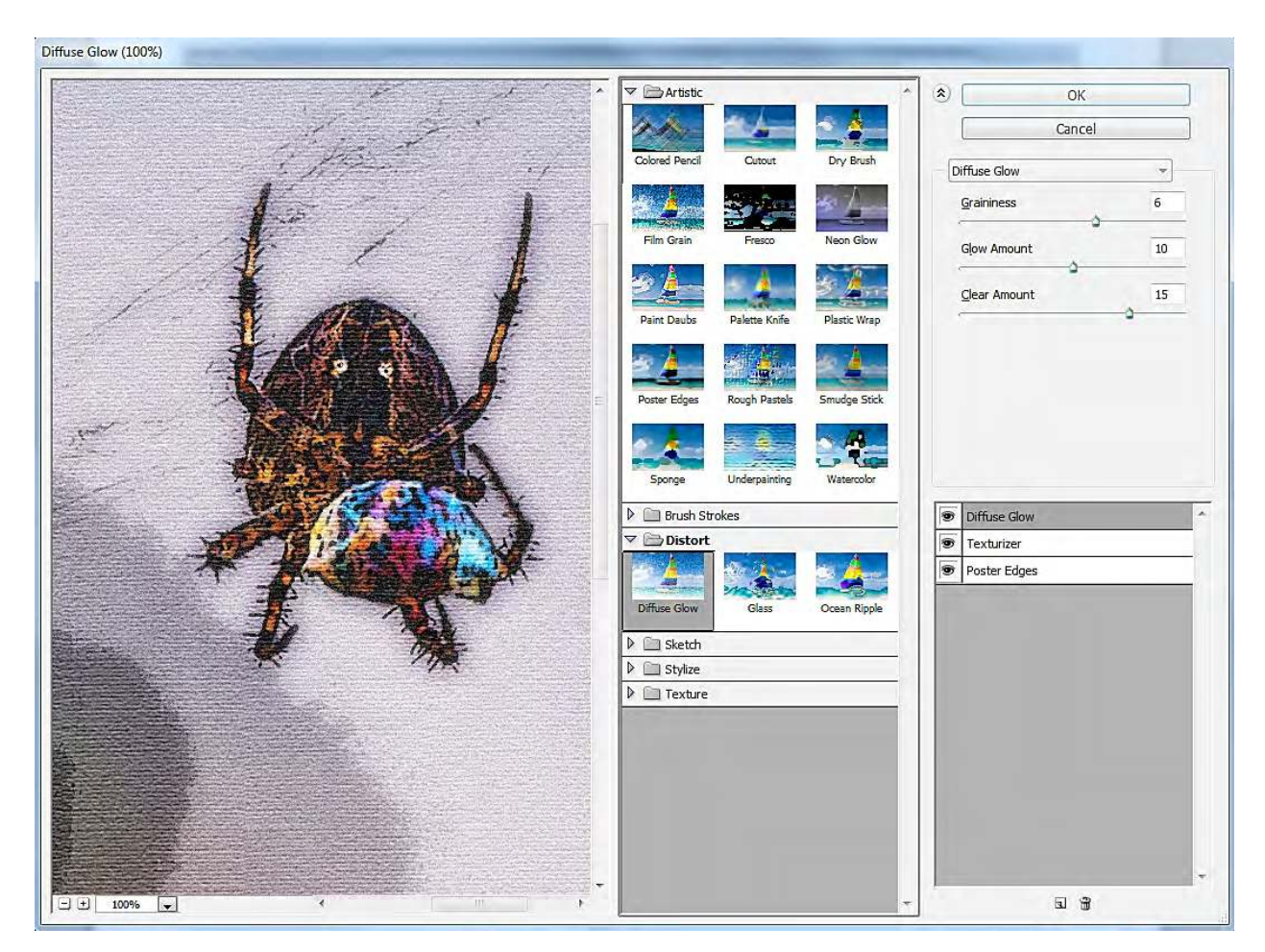

**Fig 12.3** stacked Filters in the Filter Gallery.

I encourage you to use the Filter Gallery to experiment with the various Filters in Photoshop and get to know what each of them does.